## **Digital Imaging and Photoshop Fun / ©Marianne Wallace www.EZpixels.com**

## **Warhol Inspired Composite – Adobe Photoshop or Elements (screenshots are from Elements)**

**NOTE:** This tutorial is meant for beginners. (*Ideally, you should use adjustment layers for more color control*).

*Thanks to my niece Heather Palmer for the use of her photo of her adorable daughter Annabelle. Unfortunately, the colors don't translate well in this document. To see the final result go to <http://ezpixels.com/pad/archives/012507.html>*

**1.** Open the image you want to work with. Click on FILE and choose "SAVE AS". Give it a new name (ie..Warhol effect), Make note of where you're saving it!

Look at your Layers Palette and note that you have a "BACKGROUND". Double click on this layer. A box comes up. Rename if you like or Just press OK. Your "background" will now be called "Layer 0" or whatever you named it.

**2.** Go to the top toolbar and click on FILTER. Choose FILTER GALLERY. You are now going to choose a filter effect for your image. There are several filters under "ARTISTIC" that work well including CUTOUT.

**NOTE:** Many filters are affected by the colors on your tools palette so adjust accordingly

- **3.** When you are happy with the effect on your image, Click OK and then FILE>SAVE.
- **4.** Now you need to make 3 copies of this filtered layer. The easiest way is to create a copy layer is to hold the Control or Command key on your keyboard and then press the letter J. Repeat three times.

You should now see four layers. They will probably be named Layer0, Layer0 copy, Layer0 copy 2 and Layer0 copy 3.

Note that there is an eye to the left of each layer. Click the eye on the top two layers so that they go away. This will turn these layers off.

**5.** Click on the first copy layer ("layer0 copy"). It should become highlighted.

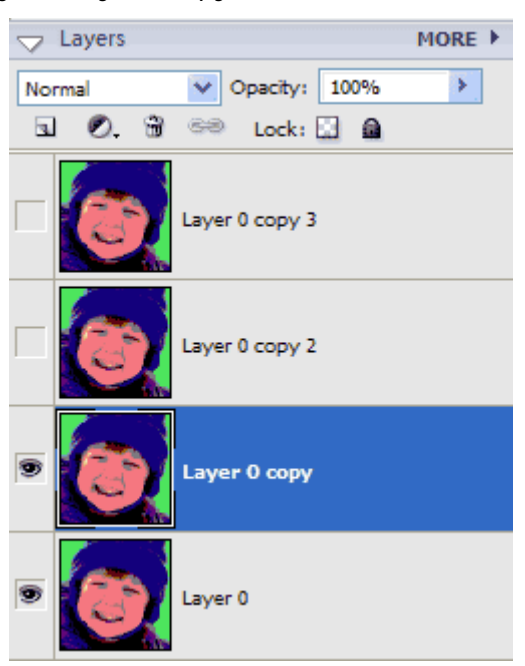

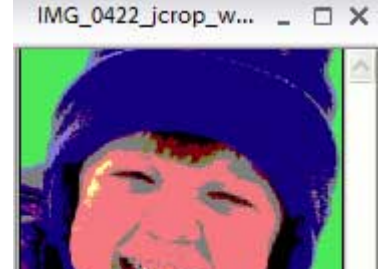

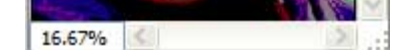

*6.* On the TOP toolbar of Elements click on ENHANCE and choose ADJUST COLOR and then ADJUST HUE AND SATURATION. In PHOTOSHOP, click on IMAGE>ADJUSTMENTS>HUE AND SATURATION.

The following box comes up. You have two options for changing colors as shown left and right below. **1.** You can leave the edit box set to MASTER and then **DRAG THE HUE SLIDER WHILE WATCHING THE IMAGE.** This changes the colors globally **OR 2**. You can click the arrow beside MASTER and click on each color and then drag the HUE slider for each color. This gives you more control. (*It's important to note that if you use adjustment layers, you can then use the masks to edit areas that you don't want affected.)*

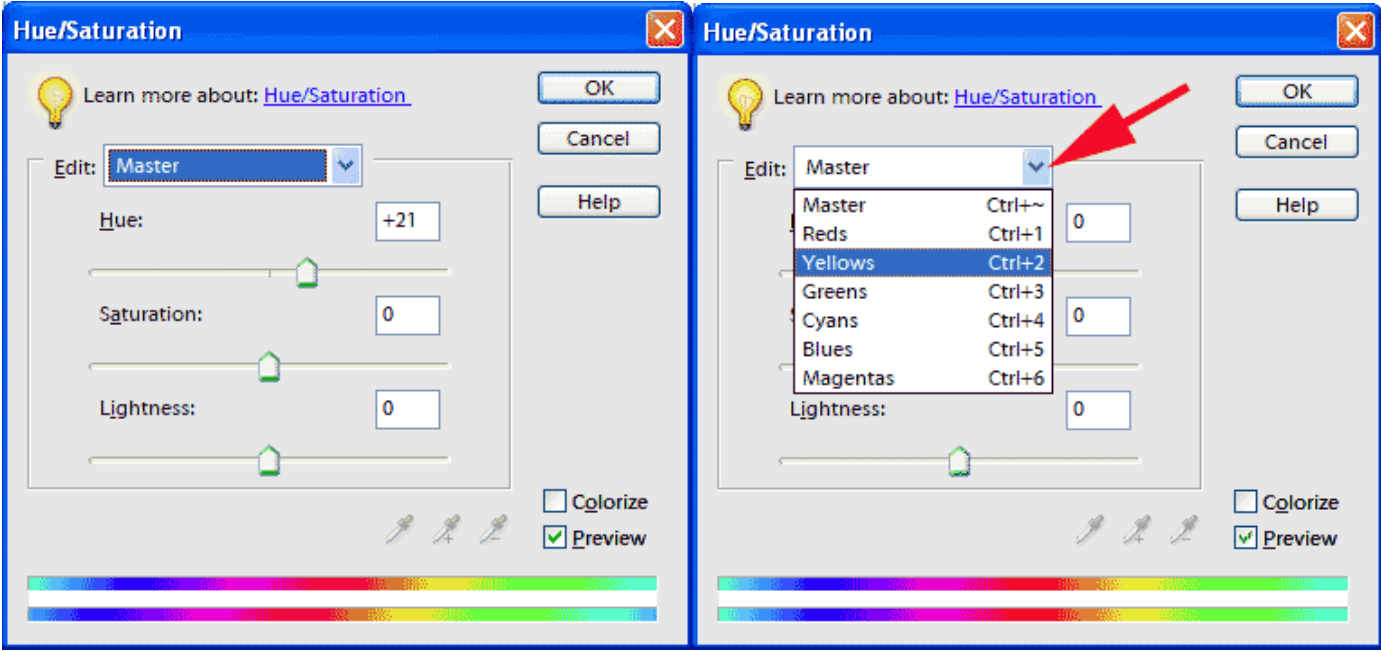

- **7.** Click on the **next layer up and click the eye** to turn it on. **Repeat step 6**.
- **8.** Click the **top layer and click the eye** to turn it on and **repeat step 6**.

*The Layers Palette now contains four different color renditions although you can only see one at a time* 

## **NEXT STEP is to INCREASE THE CANVAS SIZE SO YOU CAN VIEW ALL YOUR IMAGES**

- **1.** Click on the top layer to make it active.
- **2. ELEMENTS**: Click on IMAGE> RESIZE> CANVAS SIZE **PHOTOSHOP**: Click on IMAGE> CANVAS SIZE
- **3.** The "Canvas Size" box will come up. In the area that says "New Size", TYPE 100 in the WIDTH area and then click the arrow to the right of the Width field and change it to **PERCENT**.

Below that, look for the ANCHOR settings. Click on the LEFT MIDDLE SQUARE. CLICK OK

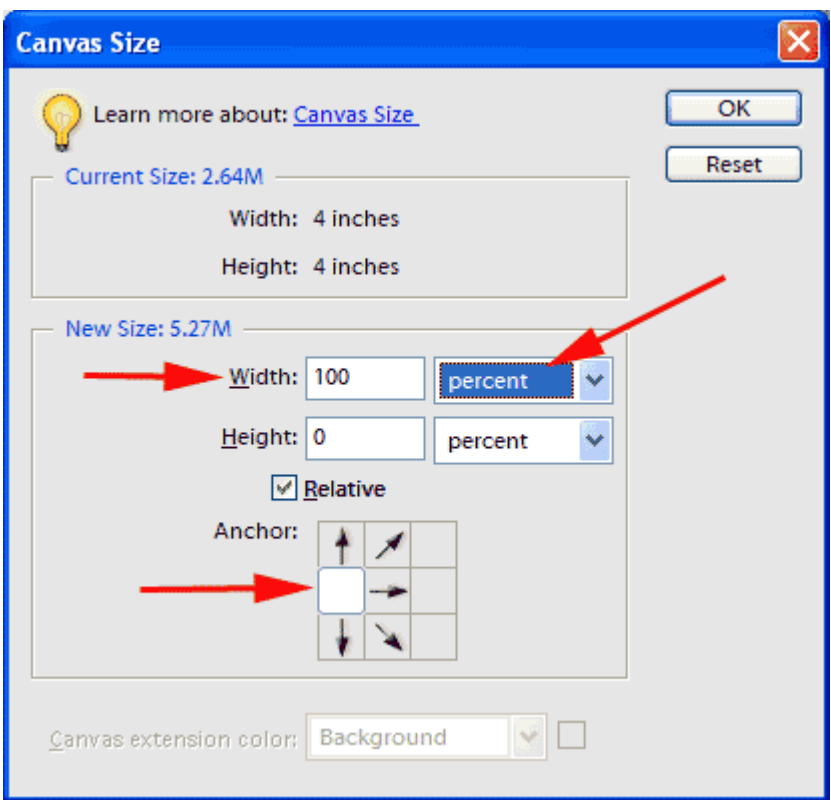

**4.** Your image should now have some space to the right of it. It might or might not be checkered.

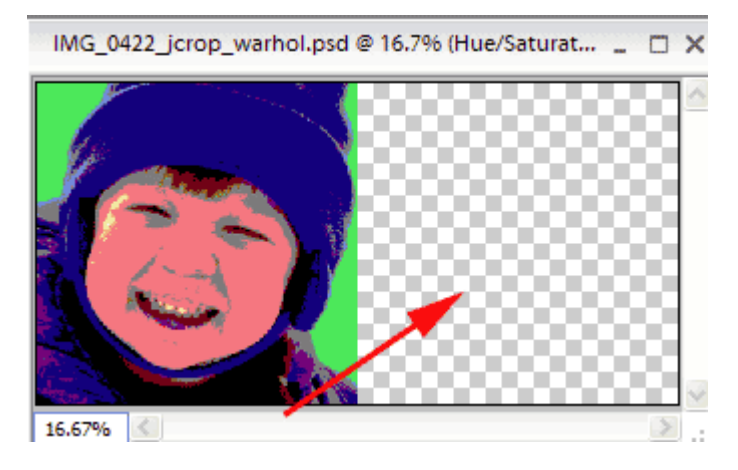

**5. REPEAT STEP 2** BUT this time when the Canvas Size box comes up, type 100 in the **HEIGHT** box and change the next field to **PERCENT**.

In the ANCHOR area, CLICK THE TOP MIDDLE SQUARE. CLICK OK

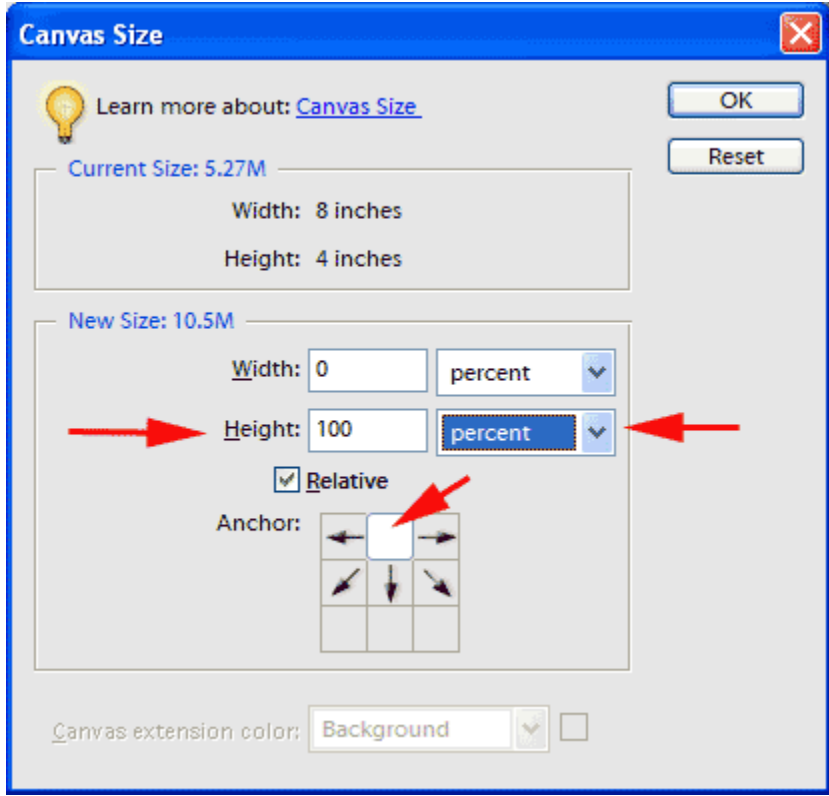

**6.** Your image should now look like below. It should have space beside and below the image.

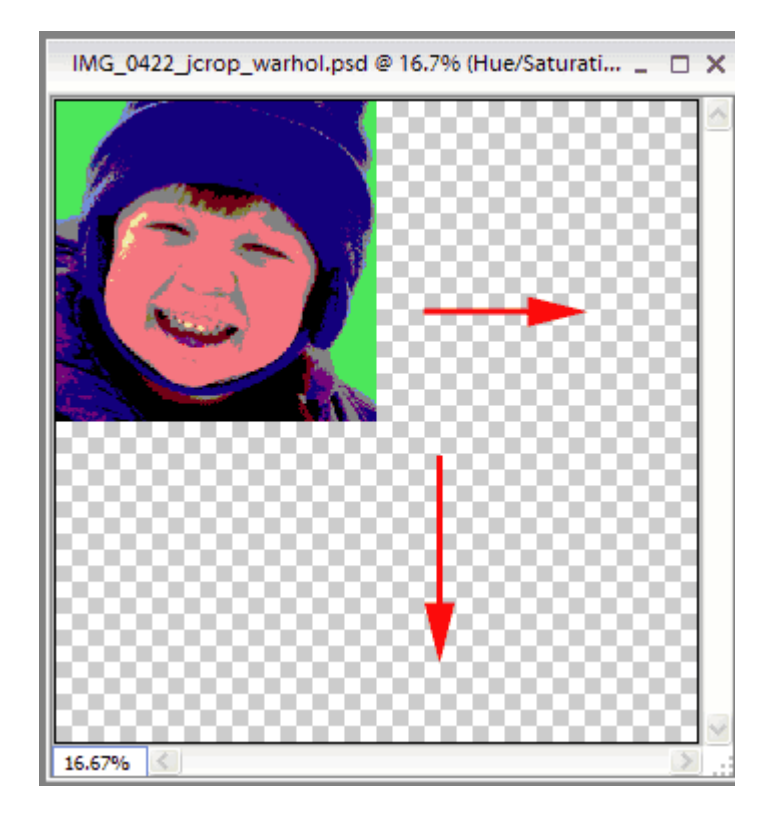

- **7.** On your Tools Palette, click the MOVE TOOL and then go up to the top toolbar and put a check mark in **AUTO SELECT LAYER**. You are now going to move your image WG\_0422\_jcrop\_warhol.psd @ 16.7% (Layer 0 cop... copies. (*your images should be different colors)*
- **8.** Click on the image you see. (Look at your Layers Palette and notice that a layer has been highlighted.)

Click/hold and drag the image to an area that is blank. Stop when you have it close to the edge of the first image. You can now use your arrow keys to position it.

Note: Holding the Shift Key will keep movements straight but if you get an error message, try to drag a little THEN hold shift key and continue.

**9.** Click on the image on the top left again. Notice that another layer in your layers palette becomes highlighted. Click/hold and drag the image to another blank space.

Again….when you get close to the edge, let go of the mouse and use your arrow keys to position.

**10.** Click on the top left image one last time. Yet another layer will become highlighted in your layers palette. Click/hold and drag it to the last empty space. Let go of the mouse and use your arrow keys to position.

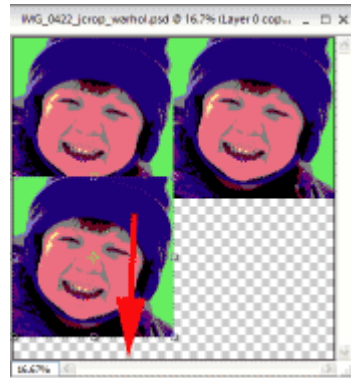

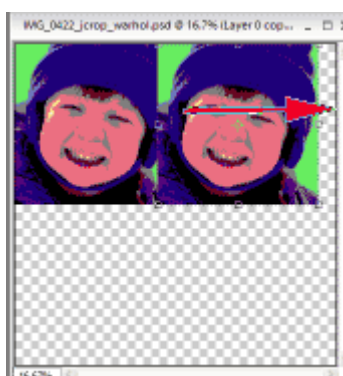

- **11.** You should now be seeing four images side by side.
- **12.** Click on the Magnifying glass on the Tools palette and click on the image a couple of times to enlarge it. If it gets too large, hold the Alt/Option key and click again. It will get smaller. Use your scroll bars to move around in your image so you can double check that there are no spaces in between your images. If there are white spaces, use your arrow keys to move the images into place

*(Please not that the image to the right does not reflect hue and saturation differences. Yours should at this point)*

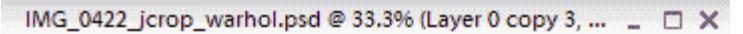

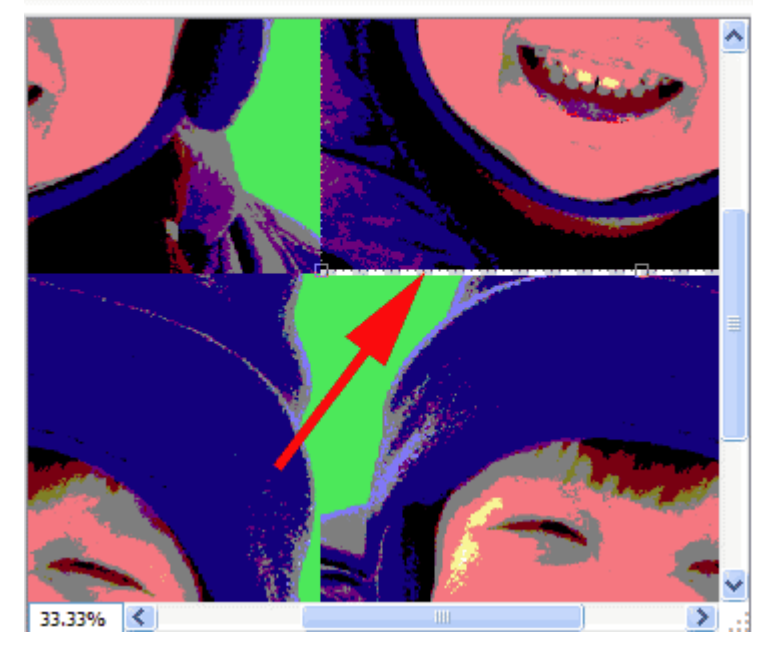

## **Here is my final result**

IMG\_0422\_jcrop\_warhol.psd @ 16.7% (Layer 0 cop... \_ □ X

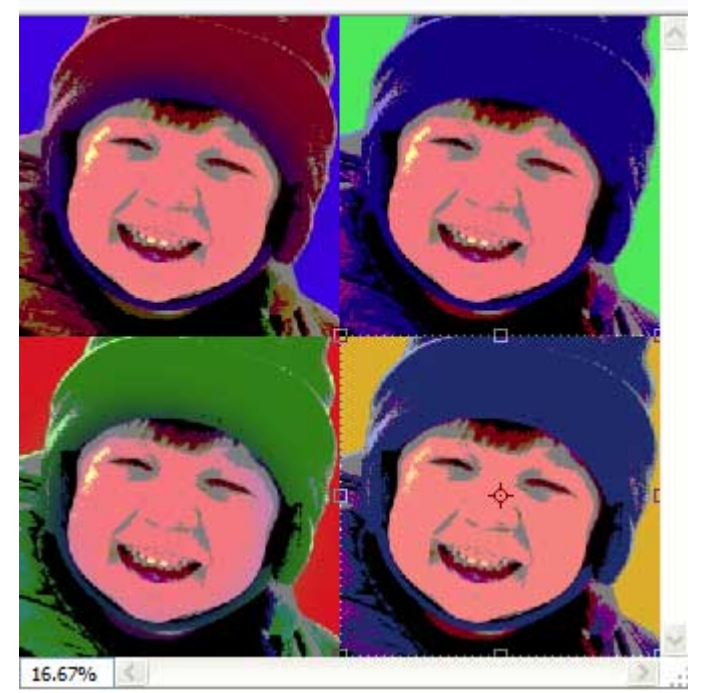

**AS A FINAL OPTION:** Click on the very top layer in the Layers Palette. Go to the main toolbar along the top of the Elements window and click on LAYER. Choose NEW ADJUSTMENT LAYER and then HUE AND SATURATION. This will open up the Hue and Saturation box and if you look over at your Layers Palette, it puts a new layer at the very top of your stack.

In the Hue and Saturation dialog box, drag the HUE slider and watch your image change! Click OK when done. Save your image with all the layers. Your will be able to open it at any time and change the H&S by just double click on the adjustment layer.